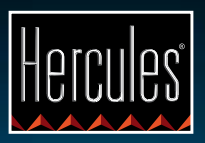

# **DjControl Compact**

**AAN DE SLAG MET DE DJCONTROL COMPACT EN DJUCED™ 18°**

**Dicembral Compact** 

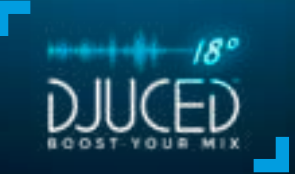

## **INSTALLATIE**

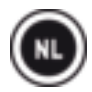

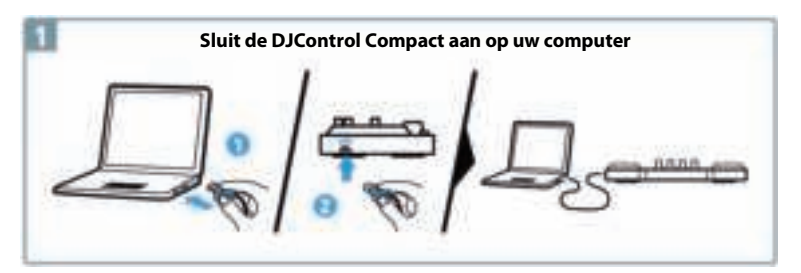

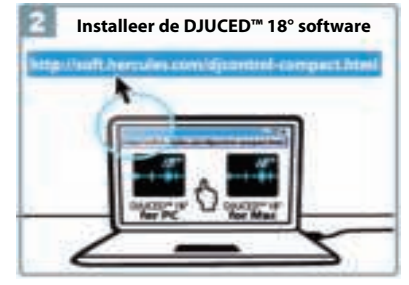

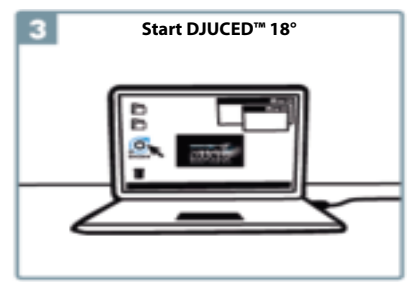

Meer informatie, zoals forum, tutorials en video's, is te vinden op www.HERCULESDJMIXROOM.com

## **1- KOPTELEFOON EN SPEAKERS AANSLUITEN**

**1.1** Aansluiten op de stereo-geluidskaart van uw computer.

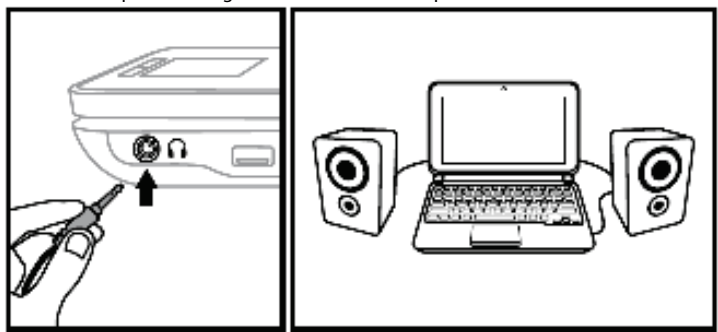

**1.2** Aansluiten op een externe multikanaalgeluidskaart.

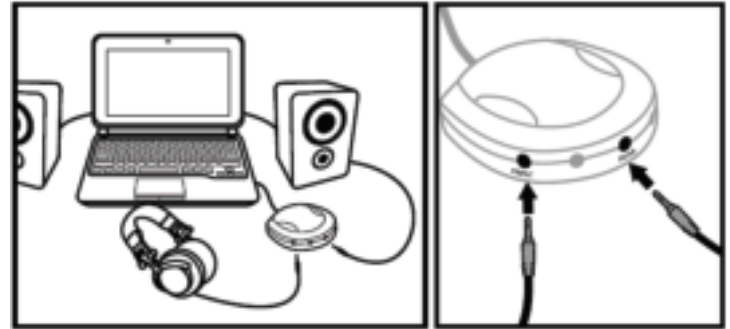

Op de meest populaire geluidskaarten zit de voorversterker op uitgang 1-2. Stuur daarom het geluid van de koptelefoon naar uitgang 1-2 en dat van de mix naar uitgang 3-4.

**Sluit niets aan op de koptelefoonuitgang omdat hierdoor het correct functioneren van de andere uitgangen verhinderd kan worden.**

**Zorg er bij het aansluiten van een koptelefoon voor dat het volume geschikt is voor het luisteren met een koptelefoon. Zet een track aan voordat u de koptelefoon op uw hoofd zet. Lijkt het volume van de koptelefoon nu al te hoog, verlaag dan het volume voordat u de koptelefoon op uw hoofd zet.** 

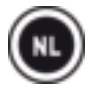

## **2- MUZIEK LADEN IN DJUCED™ 18°**

Gebruik de volgende knoppen om door mappen en bestanden te bladeren.

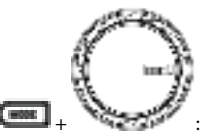

+ : bladeren door de lijst met mappen of door bestanden:

 $\begin{array}{|c|c|}\hline \textbf{1} & \textbf{1} & \textbf{1$ 

 $\left(\frac{1}{\text{max}}\right)$  +  $\left(\frac{1}{\text{max}}\right)$  de navigatiestructuur van een map uitvouwen/samenvouwen, een

track laden

**2.1** Navigeer naar de locatie waar uw muziekbestanden op uw computer zijn opgeslagen.

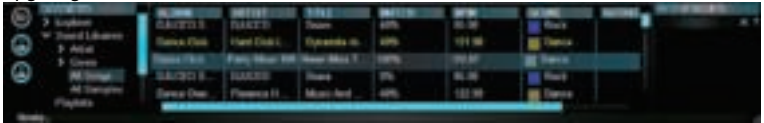

**2.2** Druk na het selecteren van een track op **MODE +** om de track op deck A of B te laden.

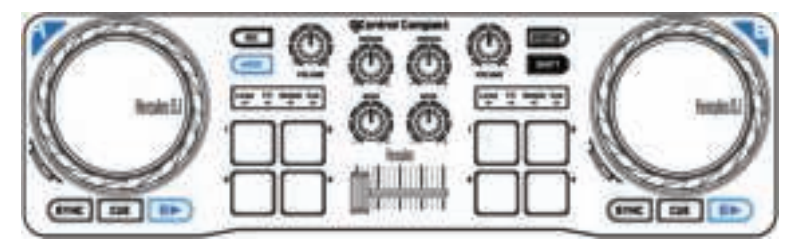

DJUCED™ 18° analyseert automatisch de BPM (beats per minute) van de geselecteerde track en plaatst een cue point op de eerste beat van de track.

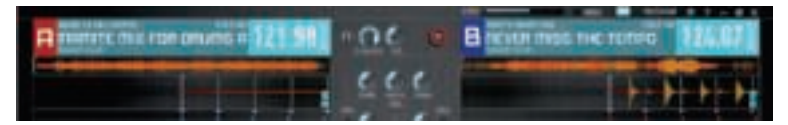

**DJUCED™ 18° speelt de meeste populaire audioformaten af (MP3, WAV, WMA, AIF, enz.) als de betreffende codec op uw computer is geïnstalleerd. Installeer iTunes, Windows Media Player, enz. als een dergelijk programma nog niet op uw systeem is geïnstalleerd.**

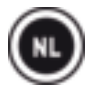

# **3- TRACKS MIXEN**

**Mixen van tracks betekent songs achter elkaar klaarzetten, zonder gaten of stiltes er tussen.**

**3.1** Er is een track geladen op zowel deck A als deck B.

**3.2** U begint met het afspelen van de track op deck A.

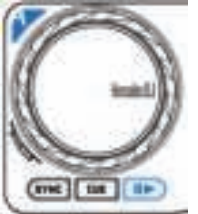

**3.3** Verplaats de crossfader richting het deck waarop de track wordt afgespeeld (in dit geval, naar links).

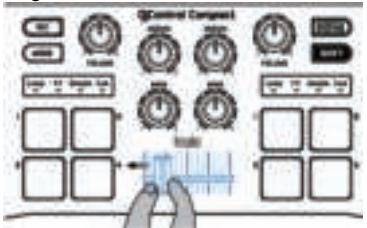

**3.4** Start met het afspelen van de op deck B geladen track voordat de track op deck A helemaal is afgelopen.

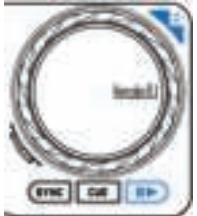

**3.5** Als u een overgang op hetzelfde tempo wilt maken, synchroniseert u de BPM (aantal beats per minuut) van de track die u klaarzet om afgespeeld te worden. Dit doet u door op de **Sync**-knop op deck B **(1)** te drukken om de BPM van deze track te matchen met de BPM van de track op deck A die bijna is afgelopen. U kunt ook de **Shift**-knop en het jogwiel (**2**) gebruiken om de BPM aan te passen aan de BPM van de track op deck A.

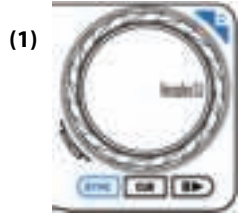

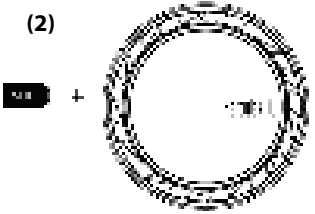

**3.6** U maakt de overgang door de crossfader langzaam in de richting van het deck te schuiven waarop de nieuwe track wordt afgespeeld (in dit geval naar rechts).

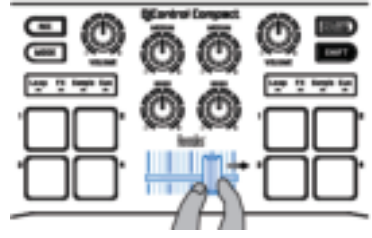

## **4- LUSSEN (LOOP)**

**Een lus is een gedeelte van een track waarvan u het begin en het eind vastlegt, en dat u daarna herhaald laat afspelen.**

#### **4.1 De Loop-modus activeren**

Druk op de **MODE-**knop + pad 1.

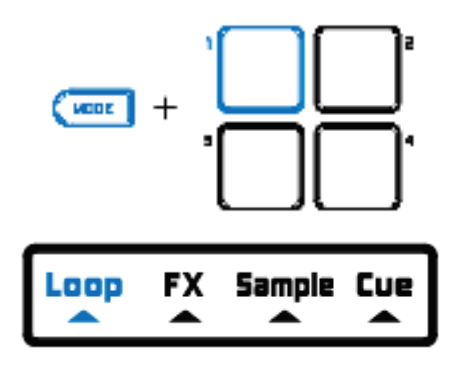

#### **4.2 Een lus maken met vooraf gedefinieerde lengte**

Druk op **pad 1** om een lus met lengte van **1 beat** te maken. Druk op **pad 2** om een lus met lengte van **2 beats** te maken. Druk op **pad 3** om een lus met lengte van **4 beats** te maken. Druk op **pad 4** om een lus met lengte van **8 beats** te maken.

### **4.3 Een handmatige lus maken**

Druk op **SHIFT + pad 1** om de start van de lus te maken. Druk op **SHIFT + pad 2** om het einde van de lus te markeren of de lus af te sluiten. Druk op **SHIFT + pad 3** om de lengte van de lus te halveren. Druk op **SHIFT + pad 4** om de lengte van de lus te verdubbelen.

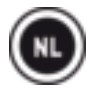

## **5- EFFECTEN (FX)**

**Een effect is een filter (of een combinatie van filters) waarmee het geluid wordt veranderd: echo, galm, enz.**

#### **5.1 De Effects (FX)-modus activeren**

Druk op de **MODE**-knop + pad 2.

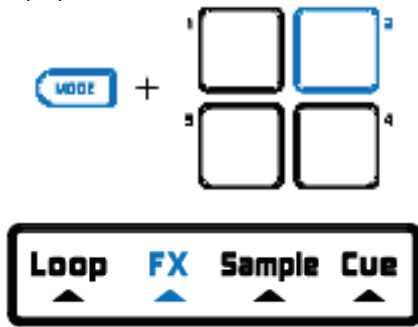

### **5.2 Een effect toepassen op een track die is geladen en die wordt afgespeeld**

Druk op **pad 1** om **effect 1** te activeren.

Druk op **pad 2** om **effect 2** te activeren.

Druk op **pad 3** om **effect 3** te activeren.

Druk op **pad 4** om **effect 4** te activeren.

Druk op **SHIFT** + een ander padnummer om het effect te veranderen.

## **6- SAMPLES (SAMPLE)**

**Een sample is een kort stukje audio dat apart kan worden afgespeeld of in combinatie met andere samples. Een sample kan over de muziek heen worden afgespeeld, of in plaats van. Het kan als een lus worden afgespeeld of eenmalig (in dat geval heet het een "jingle").**

#### **6.1 De Sample-modus activeren**

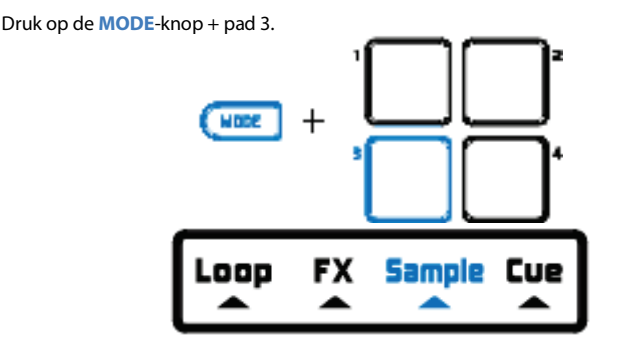

#### **6.2 Een sample afspelen op een track die is geladen en die wordt afgespeeld**

Druk op **pad 1** om **sample 1** af te spelen. Druk op **pad 2** om **sample 2** af te spelen. Druk op **pad 3** om **sample 3** af te spelen. Druk op **pad 4** om **sample 4** af te spelen.

Druk op **SHIFT + pad 1** om een **lus van sample 1** af te spelen. Druk op **SHIFT + pad 2** om een **lus van sample 2** af te spelen. Druk op **SHIFT + pad 3** om een **lus van sample 3** af te spelen. Druk op **SHIFT + pad 4** om een **lus van sample 4** af te spelen.

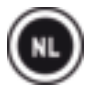

## **6.3 De lijst met standaard samples aanpassen**

Klik in DJUCED™ 18° op het gewenste sample in het bestandenoverzicht en sleep dit sample naar de sampler om het bestaande sample te vervangen.

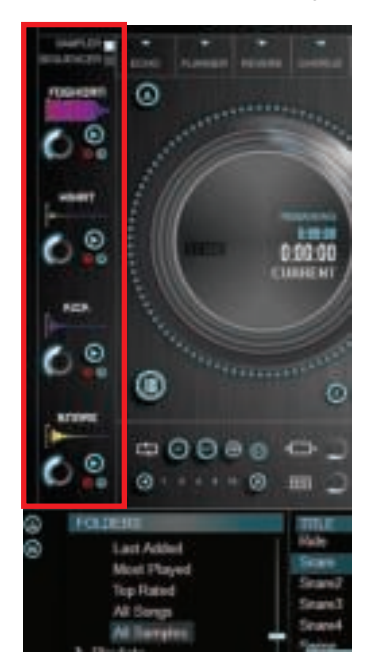

## **7- CUE POINTS (CUE)**

**Een cue point is een markering die u in een track kunt plaatsen. Dit maakt het mogelijk om het afspelen van de track op die plek te laten beginnen.**

#### **7.1 De Cue-modus activeren**

Druk op de **MODE**-knop + pad 4.

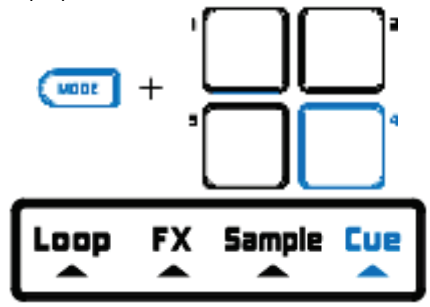

#### **7.2 Een cue point plaatsen**

U kunt tot 4 cue points invoegen. Wanneer u een track laadt, wordt een cue point standaard op de eerste beat geplaatst.

U kunt een cue point invoegen zodra een track wordt afgespeeld of wanneer u van het ene deel van de track naar het andere gaat met behulp van het jogwiel.

Druk op **pad 1** om **cue point 1** te plaatsen. Druk op **pad 2** om **cue point 2** te plaatsen.

Druk op **pad 3** om **cue point 3** te plaatsen.

Druk op **pad 4** om **cue point 4** te plaatsen.

### **7.3 Een Cue point activeren**

Druk op **pad 1** om **cue point 1** te activeren. Druk op **pad 2** om **cue point 2** te activeren. Druk op **pad 3** om **cue point 3** te activeren. Druk op **pad 4** om **cue point 4** te activeren.

Met de **CUE**-knop kunt u het afspelen starten vanaf het laatste cue point dat u in de track hebt geplaatst.

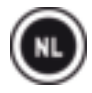

## **7.4 Een cue point verwijderen**

Druk op **SHIFT** + de bijbehorende **pad** om het cue point te verwijderen.

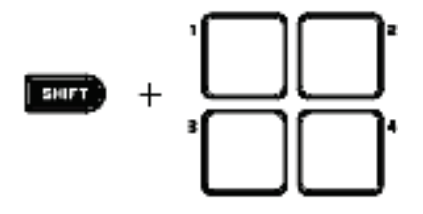

# **8- DE PITCH VAN EEN TRACK INSTELLEN**

Blijf op de **SHIFT**-knop drukken terwijl u het jogwiel draait van het deck waarop de track wordt afgespeeld om de pitch van de track te versnellen of te vertragen.

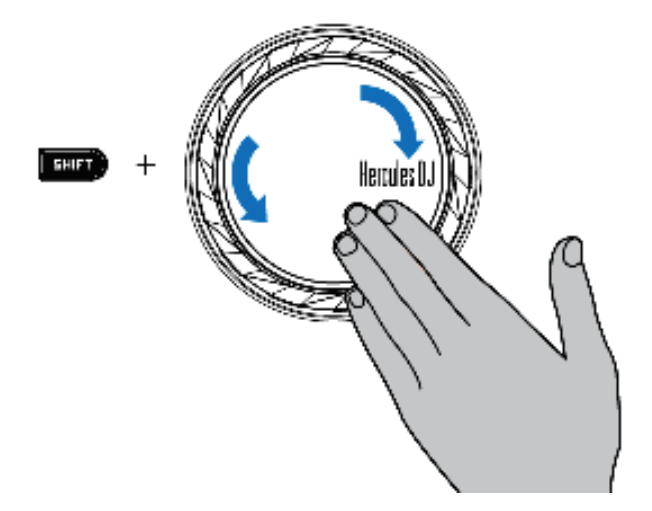

Druk tegelijkertijd op de knoppen **SHIFT + SYNC** om de pitch van de track te resetten naar de oorspronkelijke snelheid.

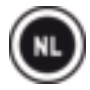

## **9- SCRATCHEN OP EEN TRACK**

**Door aan het jogwiel te draaien, maakt een scratch een geluidseffect van een track.**

**9.1** Druk op de **SCRATCH**-knop om de **SCRATCH**-modus op het jogwiel AAN en UIT te zetten.

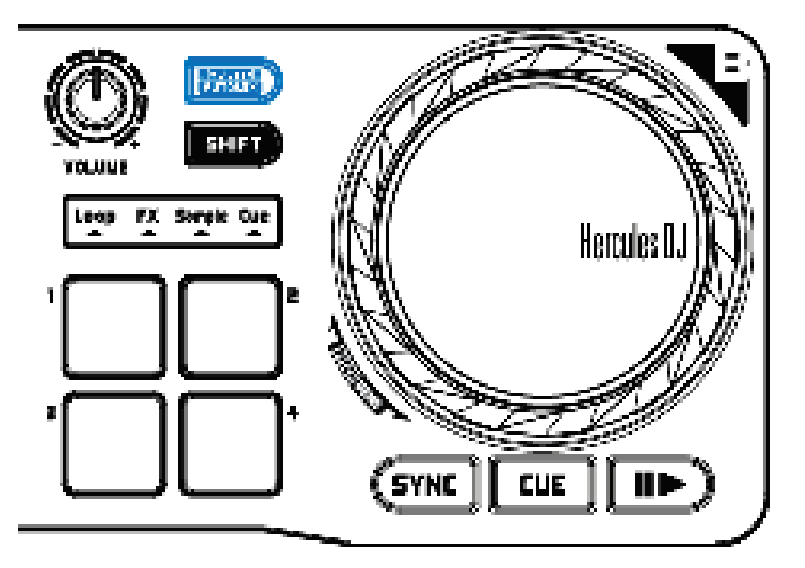

**9.2** Start met het afspelen van een track geladen op deck A, bijvoorbeeld.

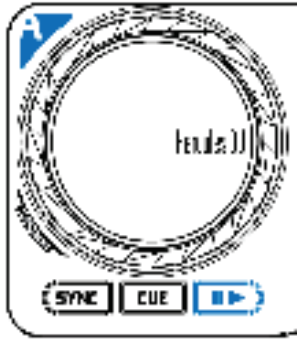

**9.3** Op het moment dat u op de track wilt scratchen, plaatst u uw hand op het jogwiel van deck A.

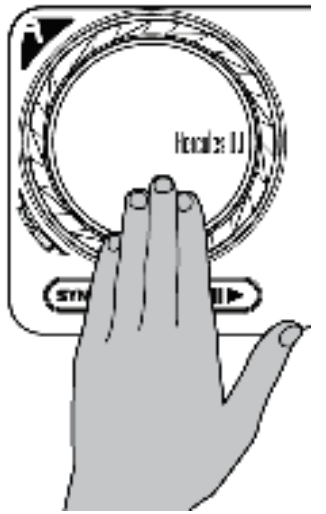

**9.4**. En draait u het naar links en rechts tot u het einde van het scratchgeluid hoort. Vervolgens gaat u terug naar het startpunt.

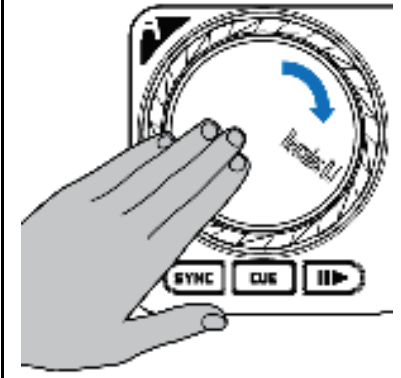

U kunt deze scratch meerdere malen achter elkaar herhalen om een ritme te creëren.

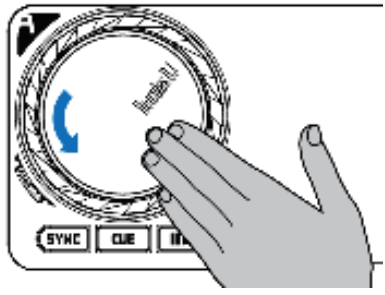

**Opmerking:** wanneer **SCRATCH** is<br>uitgeschakeld, is **PITCH BEND** uitgeschakeld, is **PITCH** ingeschakeld.

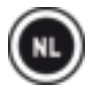

# **10- AUTOMIX**

Nadat u eerder een afspeellijst hebt gemaakt (zie sectie 12. EEN AFSPEELLIJST MAKEN), kunt u een automatische mix starten door op de knoppen **SHIFT** + **AUTOMIX** te drukken.

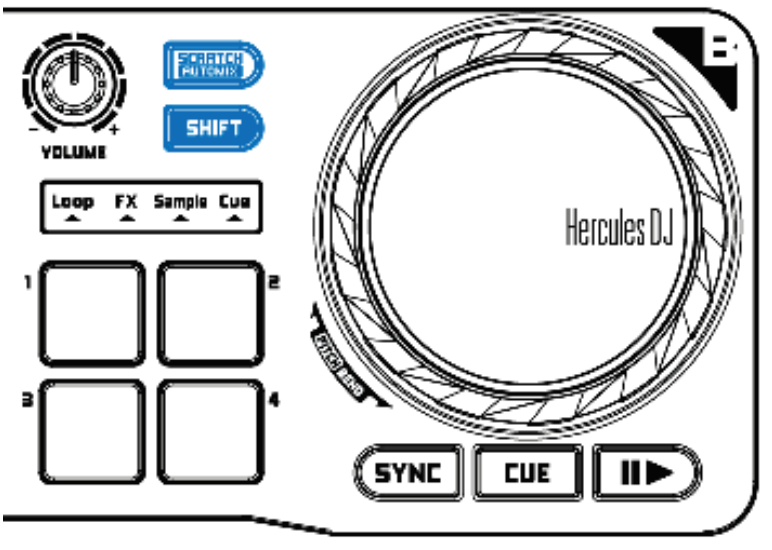

# **11- UW MIX OPNEMEN**

Druk op de **REC**-knop om het opnemen van een mix te starten en druk nogmaals op de **REC**-knop om het opnemen te stoppen.

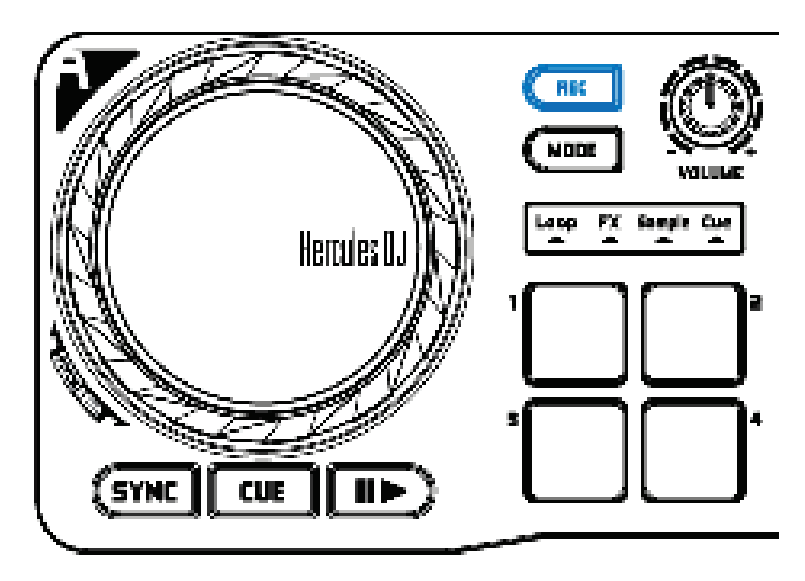

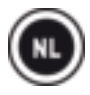

# **12- EEN AFSPEELLIJST MAKEN**

Klik in DJUCED™ 18° op de -knop om een afspeellijst te maken.

Geef de afspeellijst een naam en druk op OK.

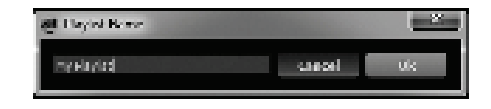

De nieuwe afspeellijst komt in de map Playlists te staan.

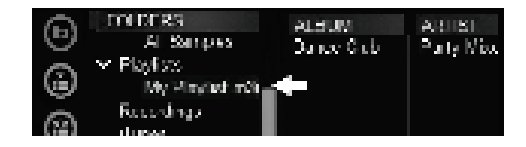

Selecteer tracks zoals beschreven in sectie 2 MUZIEK LADEN IN DJUCED™ 18°. Of sleep de geselecteerde bestanden met behulp van de muis naar de gemaakte lijst ("My Playlist" in dit geval).

**Opmerking:** als u de SHIFT-toets op uw toetsenbord ingedrukt houdt bij het selecteren, kunt u meerdere opeenvolgende tracks selecteren.

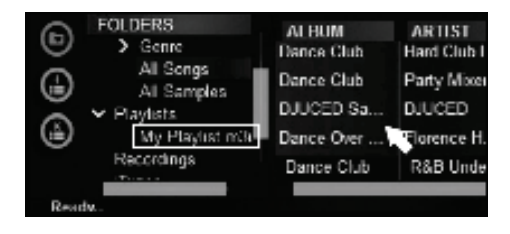